# 超小型デジタルストレージオシロスコープ DSO Nano V2 導入ガイド

神奈川県立西湘高等学校 山本 明利

SEEED STUDIO 社(中国)が開発した iPhone サイズの超小型デジタルストレージオシロ スコープ DSO Nano V2 が先頃日本に上陸しました。ハンディでシンプルな回路試験器として 早くも人気です。一台1万円程度という価格は、班の数だけそろえて生徒実験用にという希望 を抱かせます。microSD カードへの測定データ保存や USB を介して PC へのデータ取り込み も可能なので、手軽なデータロガーとしての用途も考えられます。残念ながらまだ日本語の情 報が乏しいので、ここに集約して教育現場への導入の助けとします。

#### 1.製品概要

DSO Nano V2 は Digital Storage Oscilloscope の名のとおり波形保存が可能なデジタル オシロスコープです。外形寸法 95mm×62mm×13mm 質量 76g と超小型なので Nano 、 ほぼ同じスペックの先代はキット販売で自前で組み立てなければなりませんでしたが、本 製品はステンレス製のやや堅牢そうなケースに収納されてバージョンアップしたので V2 というわけです。

表面のほとんどは 2.8 インチ TFT カラー液晶の表示部が占めています。320×240 の画 素で波形や文字を表示します。表示部右側の5つのボタンと、上側面の2つのボタンでメ ニューやモード、スケールを操作します。アナログの操作ダイヤルは一切ありません。

入力信号は1現象のみ、サンプリング周波数は 1MHz。水平感度は1μs~10s/div、垂 直感度は 10mV~10V/div で別売の 10 倍プローブを使うと 100V/div まで測定可能です。 ちなみにグリッドは水平 12div、垂直 8div 分表示されます。標準プローブでは最大入力電 圧は 80V です。

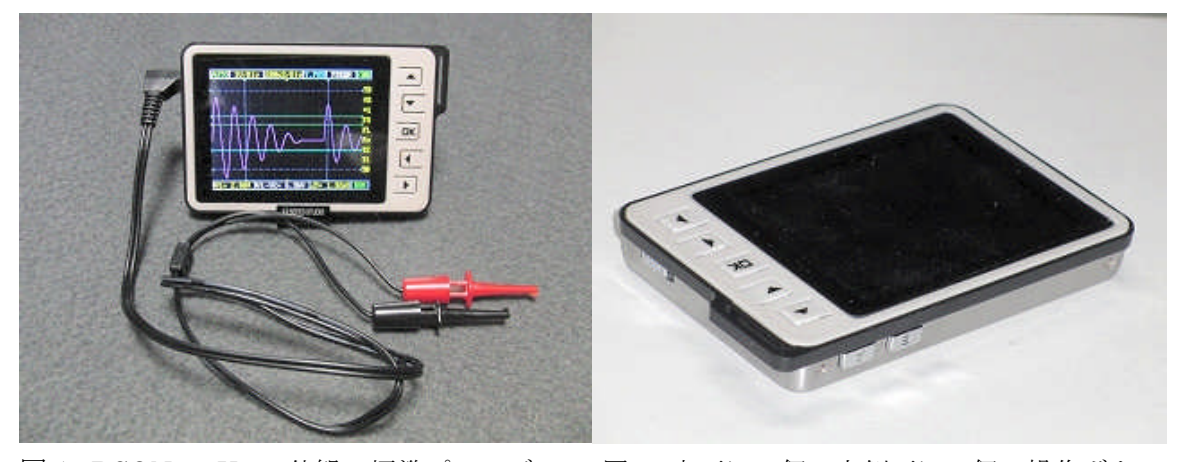

図1 DSONanoV2 の外観・標準プローブ 図2 表面に5個・上側面に2個の操作ボタン

電源は 3.7V のリチウムイオン充電池を 内蔵しており、PC に USB ケーブルで接続 して充電します。側面に汎用ミニ USB ポ ートを装備していますが、なぜか USB 接 続ケーブルは付属していません。必需品で すからデジカメや外付け HDD 用の接続コ ードを流用するか百均で買い求めます。

本機の目玉は波形ストレージ機能ですが、 データは下側面のカードスロットに挿した microSD カード(別売)に保存されます。 USB 接続ケーブルで PCと接続されている ときは USB メモリとしてアクセスできま す。ストレージ機能の詳細については後述 図 3 側面のジャック、USB 端子、カードスロット します。

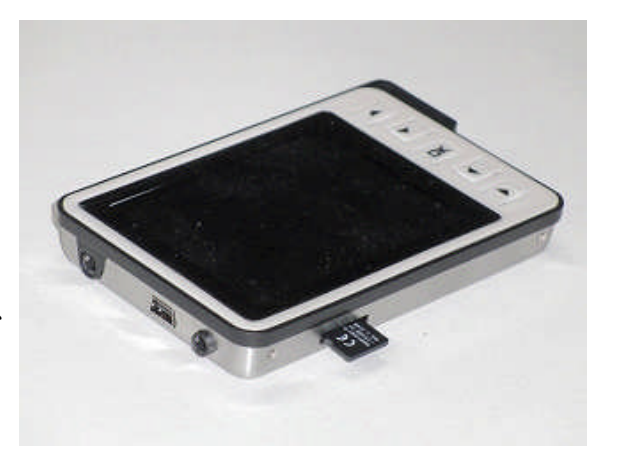

さらに、左側面下側のミニジャックからは標準信号として 10Hz~1MHz,4.5Vpp の方形 波出力を取り出すことができ、本体の動作チェックや操作の練習に大変便利です。

パッケージに付属するのは、標準プローブ、ブレッドボード用接続コード、保護用ケー ス、ミニドライバー、スタンド各1です(図4)。前述のように USB 接続ケーブルは付属 していません。また、パッケージのふたに簡単なクイックスタートがあるのみで操作説明 書も付いていません。情報入手先については次節で詳述します。

### 2.製品および情報の入手方法

付属の操作説明書もなく、情報も乏しいところがいささかマニアックですが、製品はネ ット販売などで簡単に入手できます。主な入手先を紹介します。

■Seeed Studio Bazaar

http://www.seeedstudio.com/depot/dso-nano-v2-p-681.html

本家の Seeed Studio 社の直販コーナー。\$89 ですから本稿執筆時点の為替相場では日本 円で約 7500 円程度になります。製品が届くまでには少し時間がかかるようです。

■スイッチサイエンスウェブショップ

http://www.switch-science.com/products/detail.php?product\_id=466

国内のショップでは本稿執筆時点で一番安く 8900 円。

■共立電子産業株式会社 通販営業部 エレショップ

## http://eleshop.jp/shop/g/gAAR133/

同じく国内のショップで二番目に安く、本稿執筆時点で 9800 円。

■千石雷商オンラインショップ

http://www.sengoku.co.jp/mod/sgk\_cart/search.php?multi=DSO&cond8=and

最初に DSO Nano を日本に紹介。本稿執筆時点で 10500 円。

店頭販売は千石電商秋葉原店 http://sengoku-akb.jugem.jp/?eid=209 で扱っており、2 階のパーツコーナーのカウンターに申し出ると奥の棚から出てきます。店頭価格はネット 販売価格と同じでした。

パッケージには操作説明書は付属してい ませんので下記の SEEED STUDIO 社の Web ページから PDF ファイル(1)をダウン ロードしますが、このマニュアルの日本語 が誤訳だらけで、読むのに大変苦労します。 解読した概要は次節以降でご紹介します。

DSO Nano のファームウェア(本体の制 御プログラム)はソースコードレベルで公 開されており、Web を通じて随時バージョ ンアップできます。本稿執筆時点では Ver.2.40 があらかじめ本体にインストール されています。ファームウェアはサードパ

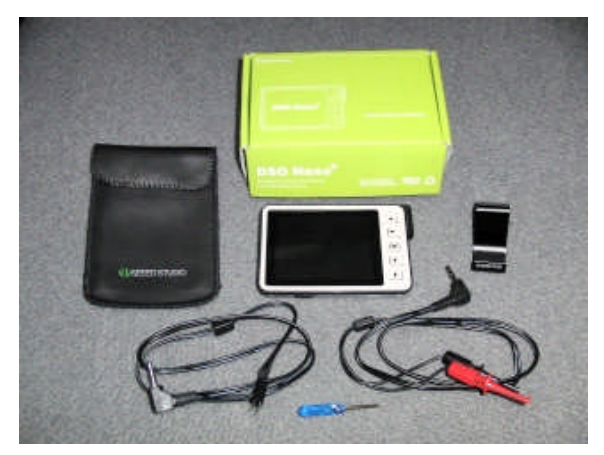

ーティからも提供されていて、画面表示や 図4 DSO Nano V2 のパッケージ内容 制御機能を模様替えするという、マニアックな楽しみ方もできます。

バージョンアップに必要なツール類はダウンロードサイト(2)で入手できます。ただし、 使用されている圧縮書庫は rar というわが国ではあまり馴染みのないファイルタイプが多 いので、まずそれが解凍できるソフトを用意する必要があります。例えば「窓の杜」で入 手できるフリーの圧縮・解凍ソフト「Lhaplus」などをダウンロードし、前もって PC に インストールしておくとよいでしょう。「Lhaplus」の入手先 URL は下記です。

http://www.forest.impress.co.jp/lib/arc/archive/archiver/lhaplus.html

ダウンロードサイト(2)からまず入手しておきたいのは、File\_model.rar (21.0KB)と DAT2BMP.rar (282KB)です。前者は波形データを保存する microSD カードを初期化する ために必須のファイルです。後者はカードに保存したデータを BMP 画像ファイル(液晶 画面イメージ)に変換するコンバータです。

さらに、ファイルコンバータとして DSO2PNG-0.2.zip (53.67KB)も入手しておきまし ょう。保存データを PNG 画像ファイルおよび CSV データに変換してくれます。エクセル などにデータを取り込むときに便利です。こちらは下記のフォーラムからダウンロードし ます。Tue Dec 08, 2009 8:49pm の書き込みの添付ファイルです。

http://www.seeedstudio.com/forum/viewtopic.php?f=12&t=475&p=1809&hilit=PNG+CSV#p1809

DSO Nano V2 についてはまだ日本語の解説書も出版されておらず、わかりやすい情報 が乏しいのでWeb情報が頼りです。V2 の前身の DSO Nano についての記事ですが、ひ ろしですペラード氏(3)とエアーバリアブル氏(4)の記事は大変参考になります。

V2 はファームウェアがインストールされていますから必須ではありませんが、アップ グレードを楽しむなら DfuSe Demo V3.0(書庫名 um0412.zip:6.5MB)も必要になりま す。ここでは省略しますが、やり方は上記2氏の記事を参考にしてください。

#### 3.基本的な使い方

使用前にまず PC とミニ USB ケーブルで接続して内蔵のリチウムイオン電池を充電し ます。本体の電源スイッチを切った状態で 2 時間余りでフル充電されるようです。リチウ ムイオン電池は深放電に弱いので、まめに充電することをおすすめします。

プローブのミニプラグを本体側面上部の ミニジャック(裏面に Probe の表示)に挿 して電源スイッチを入れると、図5のよう なオープニング画面が現れ、ライブラリと ファームウェアのバージョンが表示されま す。

次いで図6の画面となり、デモ波形が示 されます。画面の上、右、下辺にそれぞれ 表示されている文字がインジケータ兼用の メニューで、最初は左上にカーソルがあっ て AUTO の文字が点滅しています。

メニューは表面右下の←→ボタンで操作 します。→で時計回りに、←で反時計回り 図 5 電源投入直後のオープニング画面 にメニューカーソルが移動します。カーソ ルが下辺にあるときは、←→ボタンの矢印 の向きとカーソルの移動方向が逆になるの で慣れないうちは戸惑います。

表面右上の▲▼ボタンは各メニューの選 択肢を変更するのに使用します。OK ボタ ンはファイル名の確定確認や表示/非表示 マーカーの切り替えに使います。

上側面の A ボタンは Run/Hold すなわち 連続計測の実行と一時停止(表示ホールド) を切り替えます。B ボタンは←→ボタンと 共に押すことで横軸(時間)のスケールが、

▲▼ボタンと共に押すことで縦軸(雷圧) 図6 デモ波形とメニュー表示

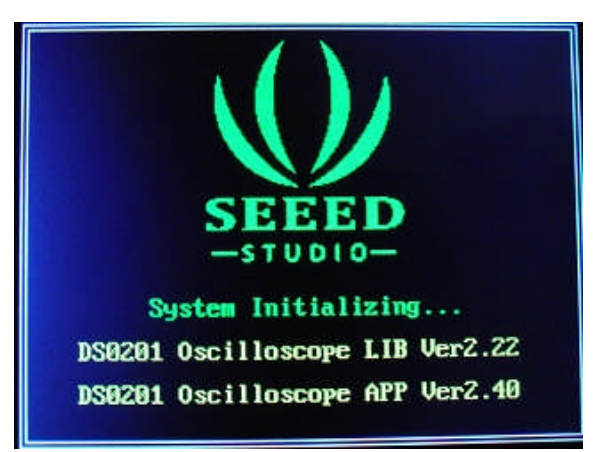

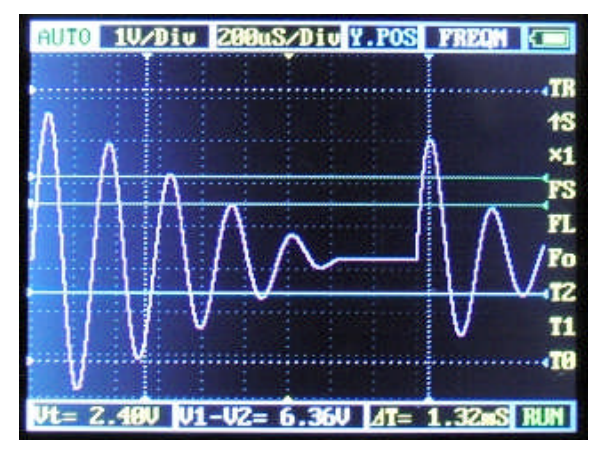

のスケールがクイック変更できる機能ボタンです。これらのボタンは比較的よく使います。

(1)上辺の各メニューの機能

トリガモード:信号同期モードを選択。通常は AUTO、非同期で観察するとき NONE。

縦目盛:1方眼(約 4mm 角)あたりの電圧。10mV~10V で可変。

横目盛:1方眼あたりの時間。1μs~10s で可変。

Y 位置:青い三角のマーカーが示す 0V レベルの位置を変更。

自動測定:周波数、周期、デューティ比、ピーク電圧、電圧実効値、平均電圧、直流電圧 のいずれかを選んで自動表示。

(2)右辺のファンクションキーの機能(選択すると下辺のバー中央に機能が表示される) TR トリガ感度調節: ▲▼ボタンで緑の破線で表示されているトリガレベルの幅が変化。 トリガタイプ選択:▲▼ボタンで上昇時トリガか下降時トリガを選択。 プローブ減衰スケール設定:別売 10倍プローブを装着の時×10を選択。 FS波形保存:表示波形データを microSD カードに保存。(次節で詳述) FL 波形読込:保存した波形データと設定値を画面上に呼び出す。(次節で詳述)

Fo 信号発生器周波数:▲▼ボタンで側面ミニジャックから出力する方形波の周波数を選択。 T2 時間マーカー2:▲▼ボタンで縦の破線で示される時間マーカーを移動。

T1 時間マーカー1:同上。二つのマーカーの時間差が下辺AT 欄に表示される。

TO 水平位置調整: ▲▼ボタンで時間軸の原点を移動。

(3)下辺の各メニューの機能

V1-V2 電圧測定:▲▼ボタンで横の破線で表示される電圧マーカーを移動。二つのマーカ ーの電圧差を表示。

Vt トリガレベル:▲▼ボタンでトリガ電圧を上下する。TR と合わせてトリガ調節。

以上のメニュー機能の操作練習は、DSO Nano V2 自身が出力する方形波をプローブか ら入力して画面に表示させながら行うと便利です。付属のブレッドボード用接続コードを 左側面下側のミニジャック(SignalGenerator の表示)にとりつけ、その端子を標準プロー ブではさんで信号を取り込みます。

#### 4.データの保存と PC とのリンク

Digital Storage Oscilloscope というからには波形保存が本製品の最重要機能なのです が、メーカーが提供する日本語マニュアル(1)は極めて不親切で、これを読むだけではおそ らく理解不能と思われますので本節ではデータ保存と読込について詳説しておきます。

波形データは microSD カードに保存されます。microSD カードは付属しませんので市 販品を購入してカードスロットに挿します。ただし 2GB を越える SDHC カードには非対 応ですので注意が必要です。今では大変安価になった 2GB 以下の microSD カードを使い ます。メーカーによる相性もあるようです。Seeed Forum では SanDisk のカードが例示 されています。筆者は IOdata のカードで問題なく使用していますが、Toshiba ではエラ ーが出たとの報告もあります(3)。

DSO にはフォーマット機能がないので、microSD カードはまえもって PC などで FAT16 (Windows の場合は「FAT」を選択)でフォ-マットしておきます。フォーマット済みの カードを本体下側面のカードスロットに裏面を上にして、カチリと音がするまでさし込み ます。取り外すときは再び深く押し込んで放すと押し出されてきます。

カードが装着されていないか、認識されていないときには、右辺のファンクションキー のうち、FS と FL を選択することができません。カードが正しく認識されていればこれら が有効になり、本体と PC をミニ USB ケーブルで結んで DSO 側の電源を投入すると、PC 側から外部ドライブとして認識されるようになります。

microSD カードをデータストレージとして利用するためにはもう一つ準備が必要です。 DSO には新しくファイル名を生成する機能もないので、あらかじめダミーファイルをカー ド上に下書きしておく必要があるのです。ここで使うのが第 2 節でご紹介したダウンロー ドサイト(2)から入手した File\_model.rar という書庫ファイルです。これを解凍して得られ る CONFIG.DAT および FILE001.DAT~FILE040.DAT というファイル群を DSO の microSD カードのルートに書き込んでおきます。DSO はこれらの DAT ファイルを上書き する形でデータを保存するわけです。

さらに第 2 節で紹介した DAT2BMP.rar や DSO2PNG-0.2.zip を解凍して得られるコン

バータ関係のファイルも同じカード上に保 存して持ち歩くと、PC があればどこでも ファイルコンバータが使えて便利です。

波形の保存は右辺のファンクションキー から FS を選択し、▲▼ボタンで下辺に表 示された File001 などのデータファイル名 の数字部分を変更し、OK ボタンを押しま す。上側面のAボタンにより Run/Hold を 切り替えることで保存前に波形を止めて確 認することができます。

同様に FL を選択し、ファイル名を選ん で OK ボタンを押せば保存した波形が画面

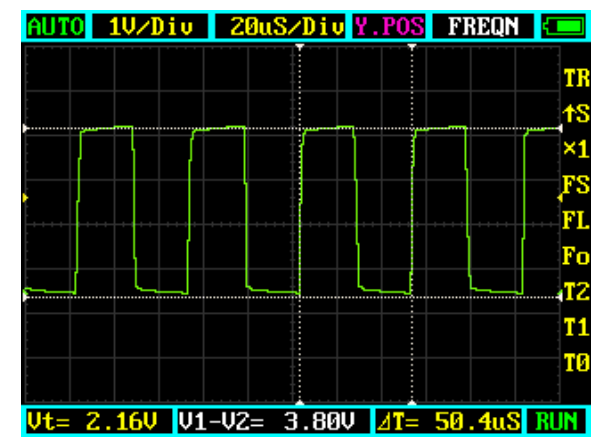

上に表示されます。このとき、波形保存時 図7 保存した波形(DSO2PNG で画像化) の縦横軸の目盛り設定やカーソル位置も復元されますので、よく使う測定条件を保存して おき、まとめて呼び出すという使い方も便利です。

保存されたファイルは FILE001.DAT のような独自形式のデータファイルですが、ファ イルコンバータ DAT2BMP.exe を使えば液晶画面イメージの BMP 形式画像ファイルに、

DSO2PNG.exe を使え ば PNG 形式画像ファ イルと CSV ファイル に変換でき、他のアプ リケーションで活用で きます。特に後者の CSV ファイルはエク セルなどに読み込んで 数値データとして加工 できるので応用範囲が 広く、簡易データロガ ーとしての活用も期待 できます。

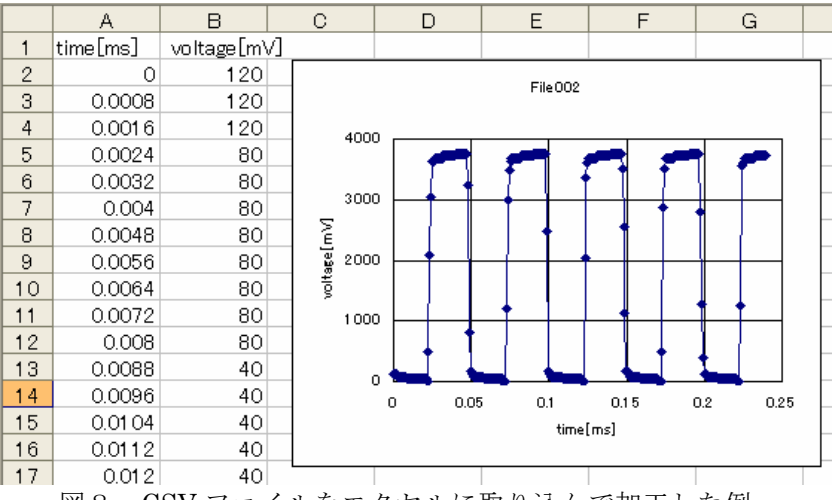

図8 CSV ファイルをエクセルに取り込んで加工した例

## 5.理科教育への応用

以上ご紹介してきたように DSO Nano V2 はポケットサイズの超小型ながら、ストレー ジオシロスコープ機能を備えた回路試験器として十分な性能を持っています。そればかり でなく PC とのリンクを前提に構成されているため、拡張性が高く、幅広い応用が考えら れます。特に、安価で操作がシンプルであることから、教育現場での生徒・学生向け教材 としての普及が期待されます。

演示用には小さすぎますから、班に一台あるいは一人一台用意して、個々に操作させた いものです。回路の各部の電圧変化を直接観察することで、電気回路の動作への理解が飛 躍的に深まります。探究的活動においてこそ威力を発揮する教材です。

物理現象の観察用としては、コイルに つないで電磁誘導の観察、電気振動の観 察、交流波形の観察(商用交流を観察す るときは別売の 10 倍プローブを使うか 減衰器をはさむ必要があります)、コンデ ンサーの充放電の過渡的過程の観察など が考えられます。

図 9 はダイソーのヘッドホン(片耳用、 ダイナミック型、105円)のミニプラグ を直接プローブ用ジャックに挿し、マイ ク代わりにして観察した「あー」という 声の波形です。ダイナミックマイクを直 接つないで音波の観察ができるわけです。 図9 「あー」の声の波形

同じヘッドホンを方形波出力のミニジャ

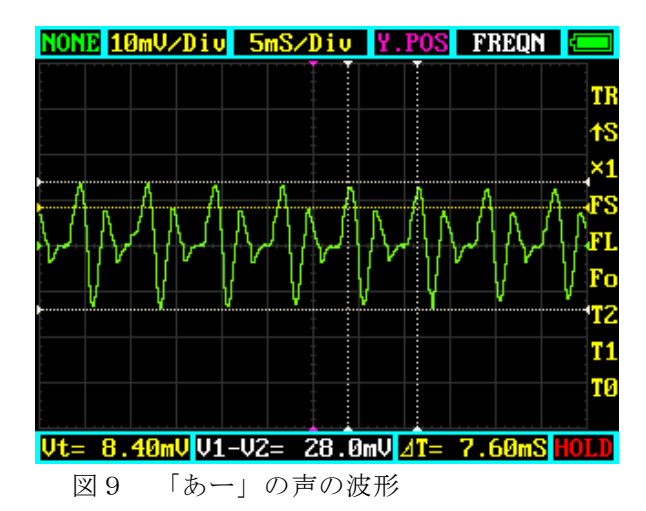

ックにさし込めば色々な周波数の「方形波の音」を直接聞くことができます。

さらに欲を言えばスペクトラムアナライザの機能が欲しいところですが、ファームウェ アが公開されているので、いずれ開発されるかもしれません。DSO Nano はまだまだ発展 する可能性を秘めています。

パッケージに描かれたクイックスタート には、①スイッチを入れよ、②プローブを 挿せ、③信号を手軽にズーム、④設定を探 索せよ、とあり、ともかく試行錯誤で使っ てみるように指示されています。まことに 教育的です。そして最後に⑤分解してみ よ!指示に従って4本のタッピングネジを はずし、蓋をはずしてみたのが図 10 です。 極限まで圧縮されたボードデザインは携帯 電話並みで感動ものです。ぜひ生徒にも見 せてやりたいものです。

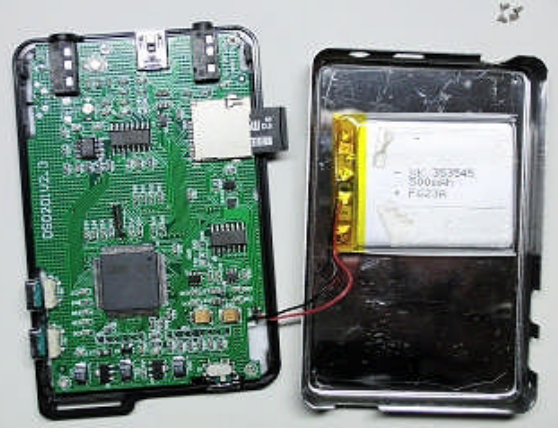

図 10 裏蓋を開けると電池と基板が見える

## 6.参考になる情報源

- (1) DSO Nano V2 日本語マニュアル(SEEED STUDIO 提供) http://www.seeedstudio.com/depot/datasheet/dsov2jp.pdf
- (2) DSO Nano V2 関係ファイルのダウンロードサイト http://code.google.com/p/dsonano/
- (3) ひろしですペラード氏のWeb情報 http://www.geocities.jp/kuw8823/nano/dso\_nano.htm
- (4) エアーバリアブル氏のブログ内の DSO Nano 情報 http://airvariable.asablo.jp/blog/cat/dsonano/?offset=10

(2011 年 1 月 12 日書き下ろし)